## **MODECOM FREETAB 2099**

## **Aktualizace programového vybavení >>> Android 4.0.4 ICS >>> Version 1**

- **Pred aktualizáciou nabite tablet**
- **Aktualizácia vymaže všetky dáta z prístroja**
- **Prosím, vykonajte aktualizáciu procesu v súlade s pokynmi**
- **Ak chcete vykonať aktualizáciu, budete potrebovať stolný počítačalebo notebook a čítačka kariet spolu s microSD pamäťové karty**

## **První spuštění zařízení po aktualizaci může trvat o něco déle než normálně (několik minut), pokud je to spojené s instalací komponentů.**

**1.** Připravte si čtečku paměťových karet a microSD paměťovou kartu s kapacitou alespoň 1GB

**\_\_\_\_\_\_\_\_\_\_\_\_\_\_\_\_\_\_\_\_\_\_\_\_\_\_\_\_\_\_\_\_\_\_\_\_\_\_\_\_\_\_\_\_\_\_\_\_\_\_\_\_\_\_\_\_\_\_**

**2.** Z nasledujúceho odkazu si stiahnite súbor obsahujúci zložku aktualizácie softvérovú verziu

[http://freetab.eu/softy/ENG/Tablets/FreeTAB\\_2099/Firmware/Android\\_4.0.4/Version\\_1/SK/Firmware\\_2099\\_android\\_4.0.4\\_version\\_1.zip](http://freetab.eu/softy/ENG/Tablets/FreeTAB_2099/Firmware/Android_4.0.4/Version_1/SK/Firmware_2099_android_4.0.4_version_1.zip)

- **3.** Odzipujte súbor **Firmware\_2099\_android\_4.0.4\_version\_1.zip** na vašom počítači alebo notebooku, vytvorte priečinok s názvom Firmware\_1002\_android\_4.0.4\_version\_1
- **4.** Vložte kartu microSD do čítačky a pripojte ho k počítaču
- **5.** Prejdite do adresára a kopírovať Firmware\_2099\_android\_4.0.4\_wersja\_1 pomocou čítačky pamäťových kariet **update.img** súboru na pamäťovú kartu microSD
- **6.** Zapnite tabletu a zaviesť systém, vložte kartu microSD do slotu pre pamäťovú kartu, na obrazovke sa spýta na spustenie procesu aktualizácie, kliknite na tlačidlo **Install**

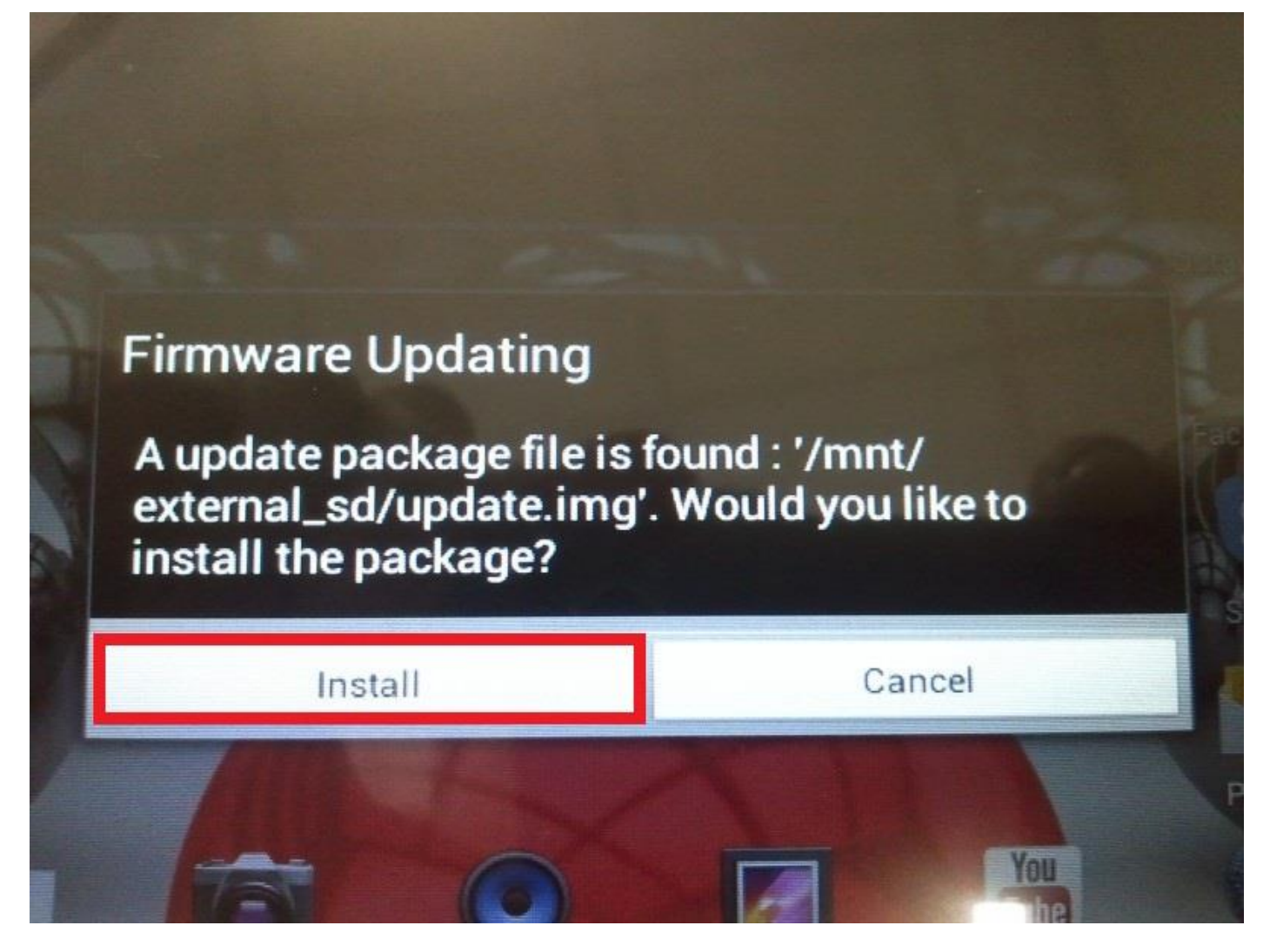

**7.** Inštalačný procedúra trvá približne 5 minút po štarte systému sa automaticky spustí

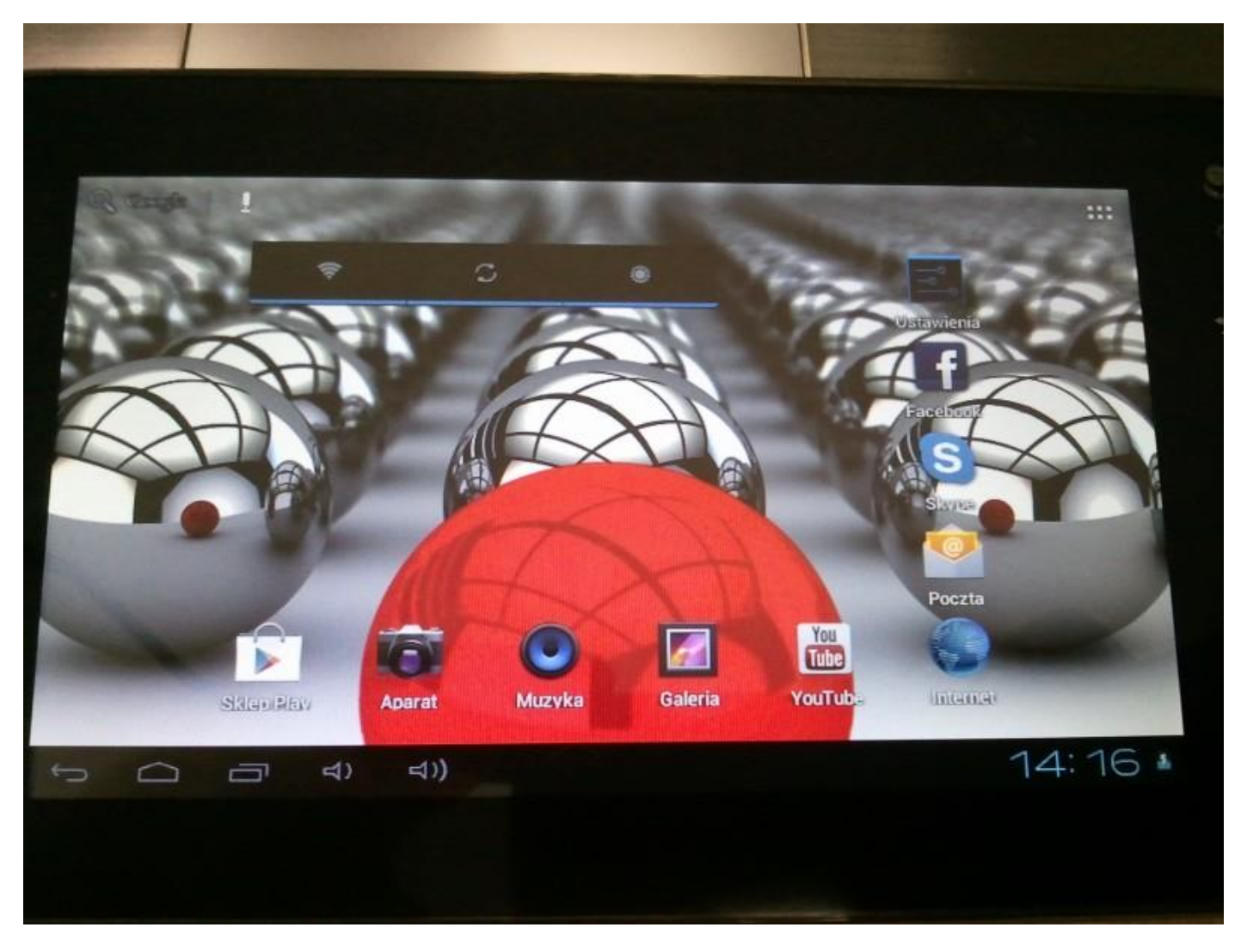

**Aktualizácia bola úspešne nainštalovaná, odstráňte súbor update.img s pamäťovú kartu microSD**

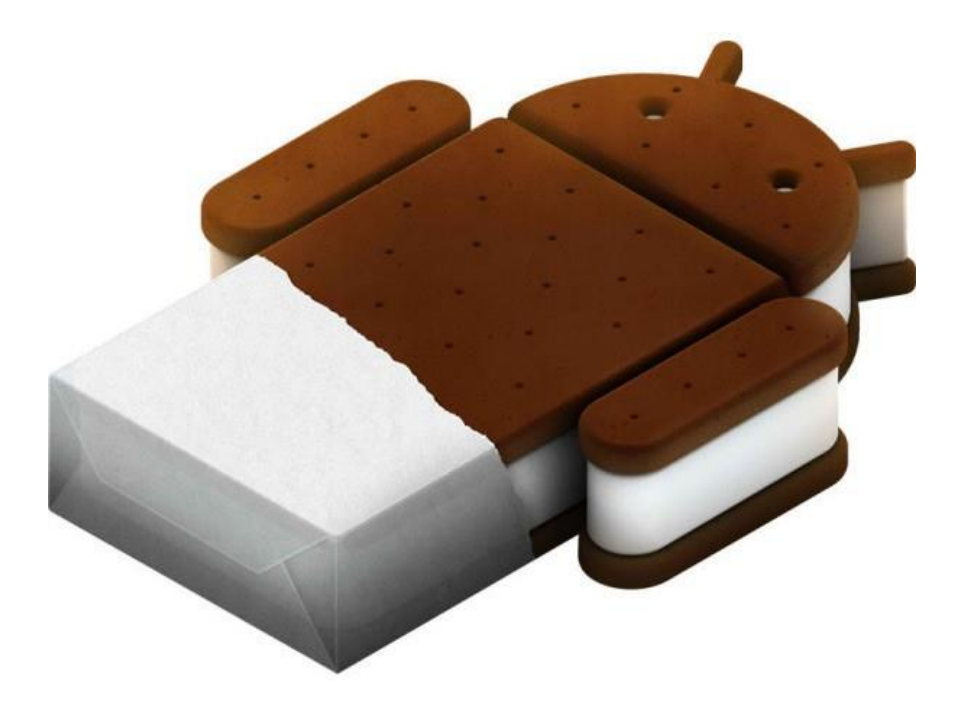